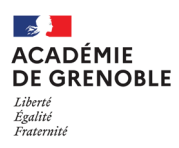

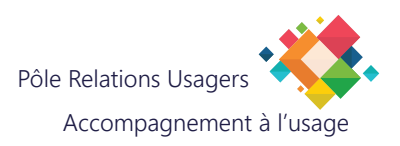

# **GESTION D'AGENDA PARTAGÉ**

# **SOMMAIRE**

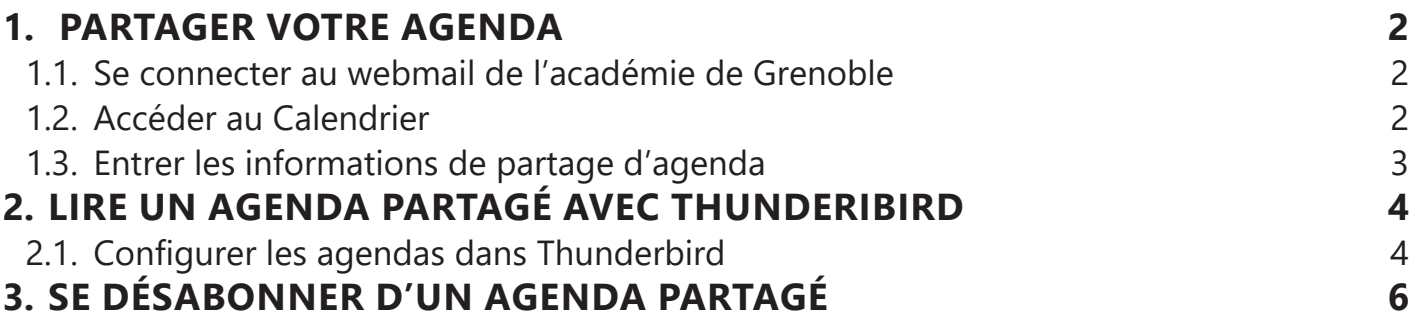

## **1. PARTAGER VOTRE AGENDA**

Les étapes qui suivent vous permettent de partager votre agenda avec quelqu'un d'autre.

**1.1. Se connecter au webmail de l'académie de Grenoble** Saisissez l'adresse

> https://extranet.ac-grenoble.fr/iwc/ Renseignez vos paramètres de connexion en utilisant vos identifiants de messagerie, puis cliquez sur «Connexion».

#### **1.2. Accéder au Calendrier**

Sélectionnez «Calendrier» en bas à gauche de la fenêtre.

Sélectionnez l'icône «Engrenage» : elle donne accès à un sous-menu, choisissez «Partager un calendrier».

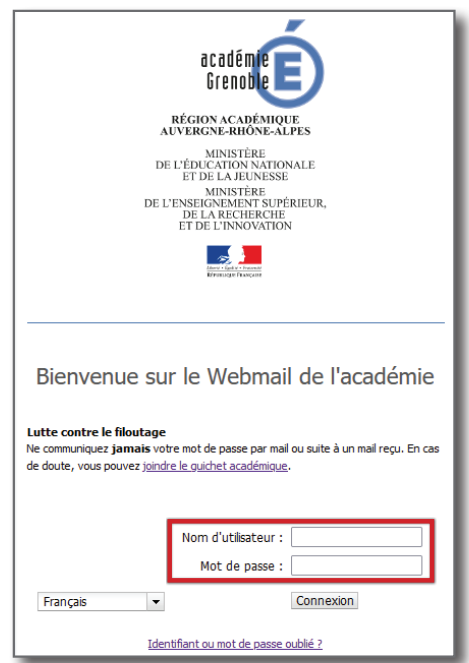

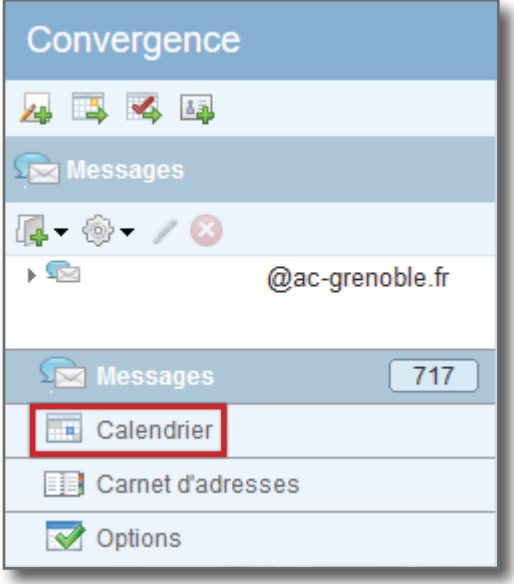

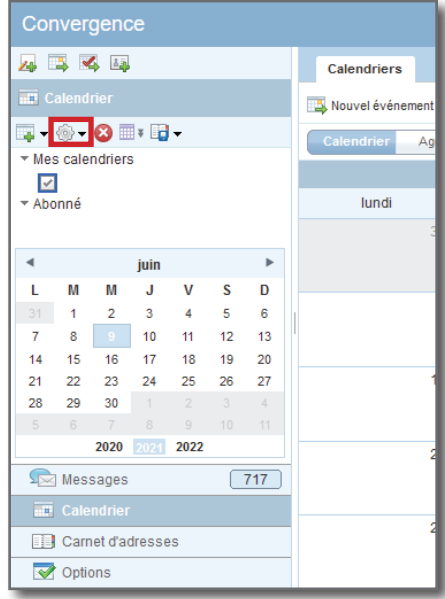

#### **1.3. Entrer les informations de partage d'agenda**

- A. Cochez «Partager un calendrier» si ce n'est pas déjà coché.
- B. Cliquez sur le symbole «+» pour ajouter une ligne de partage.
- C. Choisissez le type de droits que vous souhaitez donner à ce partage (collaborateur en lecture uniquement ou avec écriture pour faire des saisies à votre place).
- D. Cliquez sur l'icône «Annuaire» pour renseigner l'adresse du collaborateur à qui vous souhaitez donner un accès à votre calendrier.

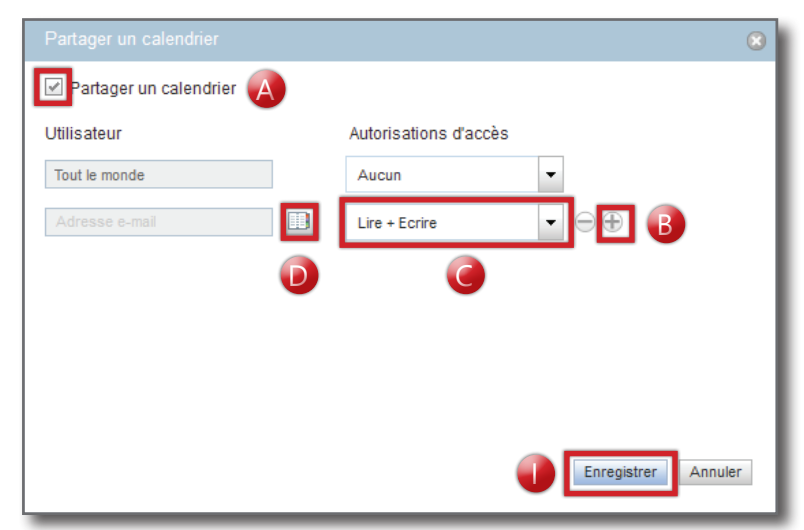

- E. Choisissez «Annuaire académique».
- F. Cliquez sur l'icône «Loupe» pour choisir le type de recherche (par exemple par adresse électronique), puis tapez le nom du collaborateur.
- G. Sélectionnez l'adresse électronique du collaborateur.
- H. Cliquez sur «Ajouter» pour fermer cette fenêtre : ceci génère un envoi d'e-mail à ce collaborateur pour lui indiquer qu'il peu dès à présent consulter votre agenda.

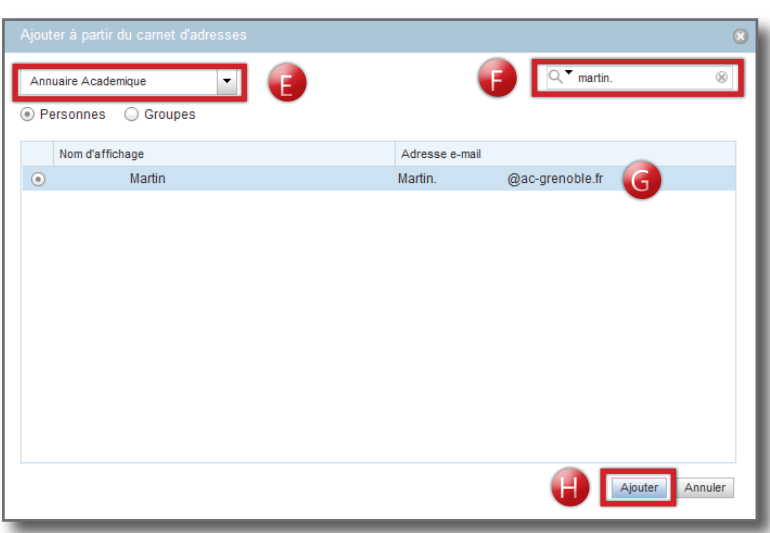

Répétez les étapes B à H pour chaque partage que vous souhaitez créer.

Il est possible de modifier les droits de lecture/ écriture à tout moment.

Vous pouvez retirer des lignes en cliquant sur le «-» en face de la ligne.

I. Une fois que vous avez terminé, cliquez sur «Enregistrer».

### **2. LIRE UN AGENDA PARTAGÉ AVEC THUNDERIBIRD**

*Lorsque vous recevez un e-mail indiquant qu'un de vos collaborateurs vous a donné un accès à son agenda, il faut l'ajouter à Thunderbird pour pouvoir le consulter.*

#### **2.1. Configurer les agendas dans Thunderbird**

A. Cliquez sur l'icône «Agenda».

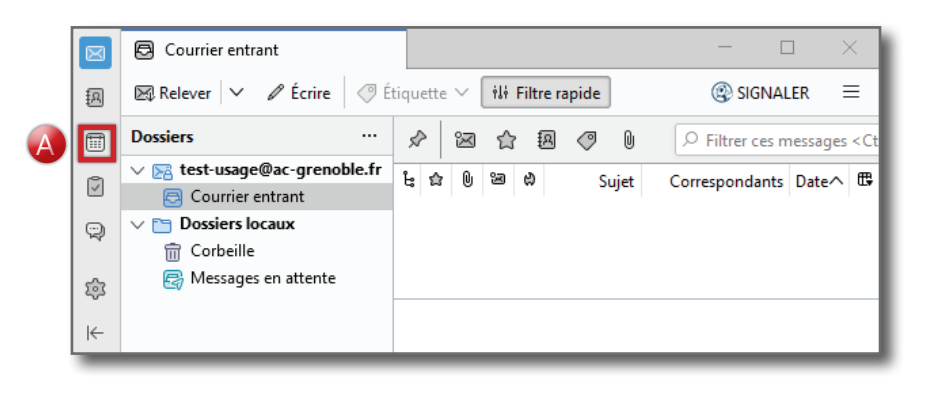

B. Faites un clic droit en-dessous de «Mon agenda» dans la partie gauche de la fenêtre, puis cliquez sur «Nouvel agenda...».

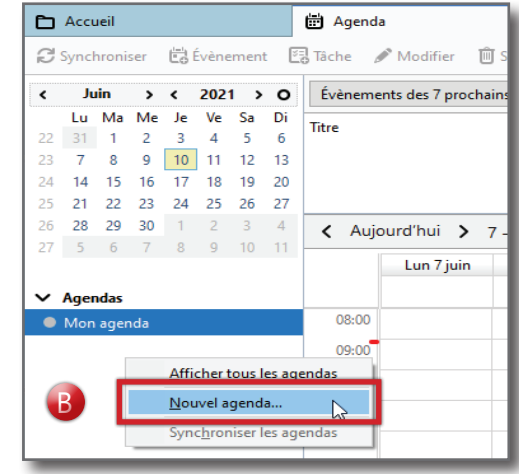

C. Choisissez sur «Sur le réseau», puis cliquez sur «Suivant».

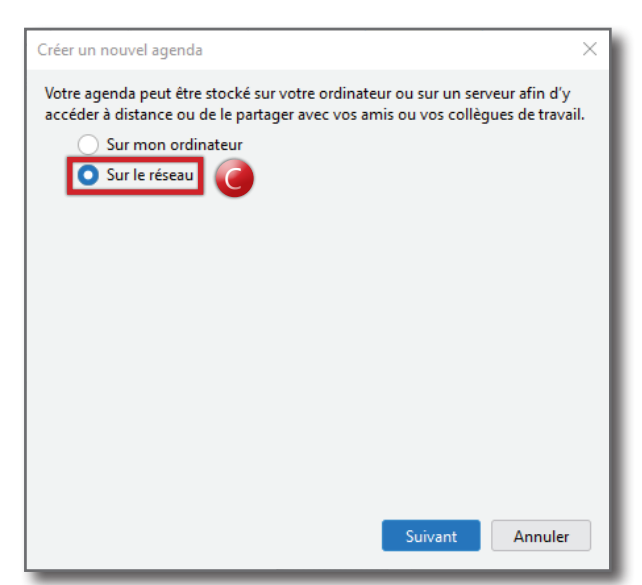

- D. Dans la case «Nom d'utilisateur», entrez votre identifiant de messagerie.
- E. Saisissez l'emplacement de l'agenda à récupérer: **https://webmail.ac-grenoble.fr/cal/dav/home/ prenom.nom@ac-grenoble.fr/calendar/** où la partie prenom.nom@ac-grenoble.fr est à remplacer par l'adresse e-mail du collaborateur qui partage son agenda.
- F. Cochez «Prise en charge du mode hors connexion».
- G. Cliquez sur «Rechercher des agendas».
- H. Entrez votre mot de passe de messagerie (et cochez la case pour enregistrer le mot de passe si vous le souhaitez).
	-
- I. Choisissez le format CalDav.
- J. Cliquez sur «Propriétés» afin de configurer les options pour cet agenda.

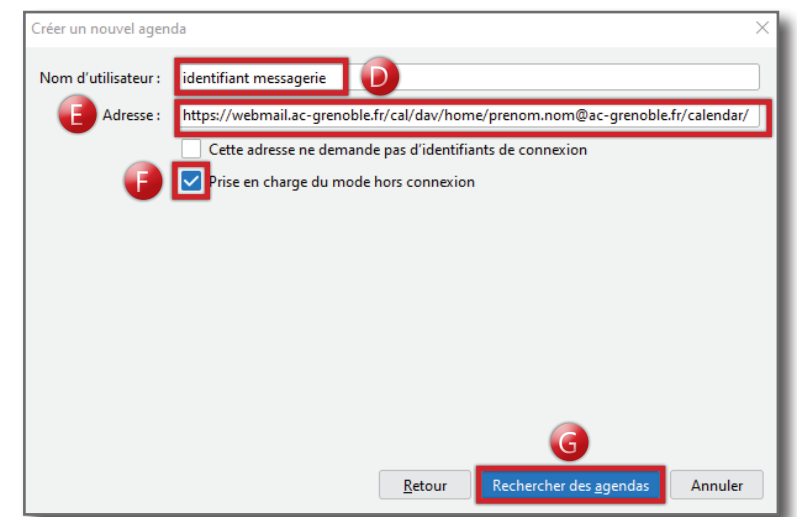

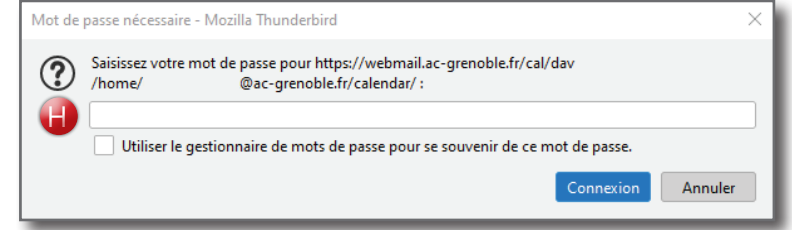

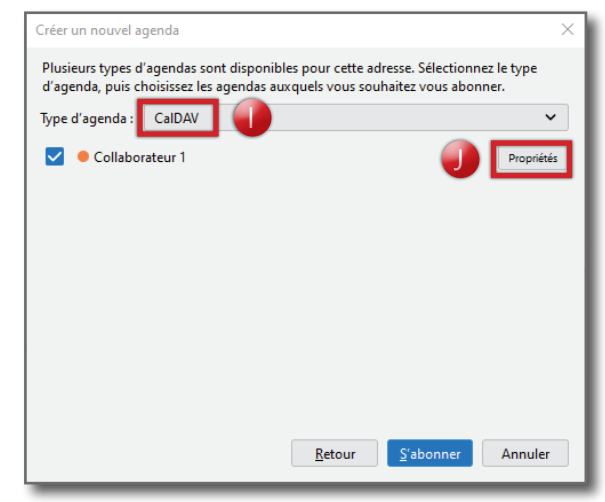

- K. Donnez un nom à cet agenda.
- L. Choisissez une couleur afin de l'identifier.
- M. Laissez le délai d'actualisation à 30 minutes.
- N. Décochez «Afficher les alarmes», sauf si vous souhaitez les recevoir pour cet agenda.
- O. Cliquez sur «OK».

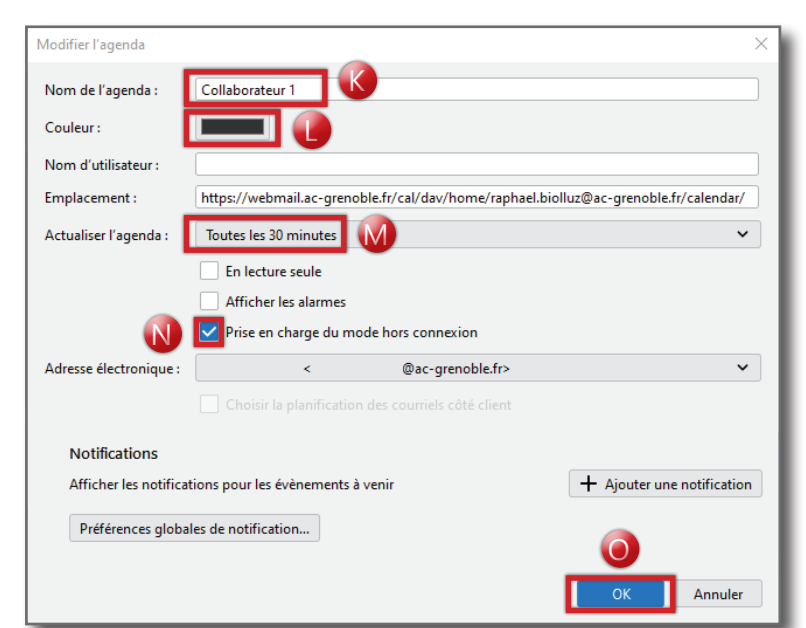

P. Cliquez sur «S'abonner».

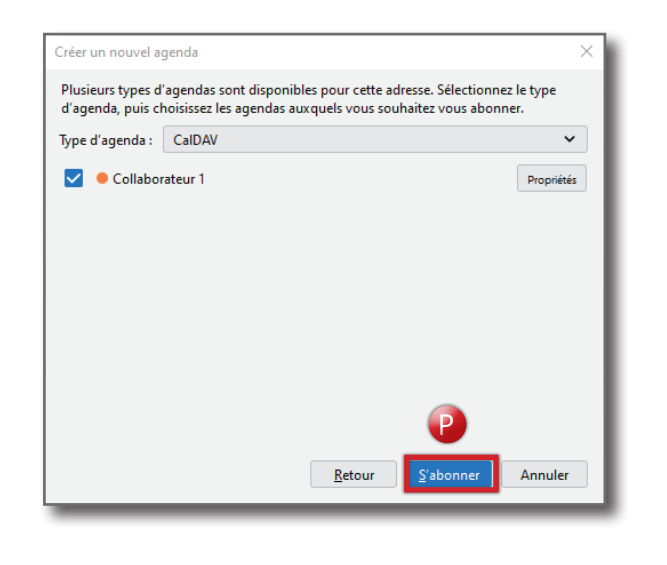

- Q. Entrez votre mot de passe de messagerie et cliquez sur OK. L'agenda est maintenant configuré.
- R. Cochez la case si vous souhaitez enregistrer le mot de passe.

#### Le site https://webmail.ac-grenoble.fr demande un nom d'utilisateur et un mot de passe. Le site ? indique : « dav » Vom d'utilisateu .<br>Mot de passe  $\overline{O}$ RUtiliser le gestionnaire de mots de passe pour se souvenir de ce mot de passe. Connexion Annuler

uthentification requise - Mozilla Thunderbird

#### **3. SE DÉSABONNER D'UN AGENDA PARTAGÉ**

Pour vous désabonner d'un agenda partagé, il suffit de faire un clic droit sur l'agenda concerné et choisir «Se désabonner de l'agenda...».

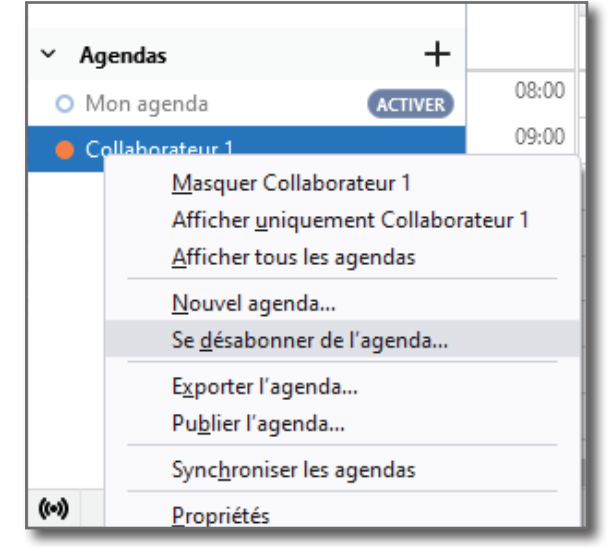